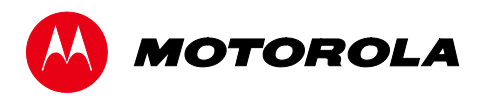

*User Guide*

Motorola SURFboard® SB6141 DOCSIS® 3.0 Cable Modem

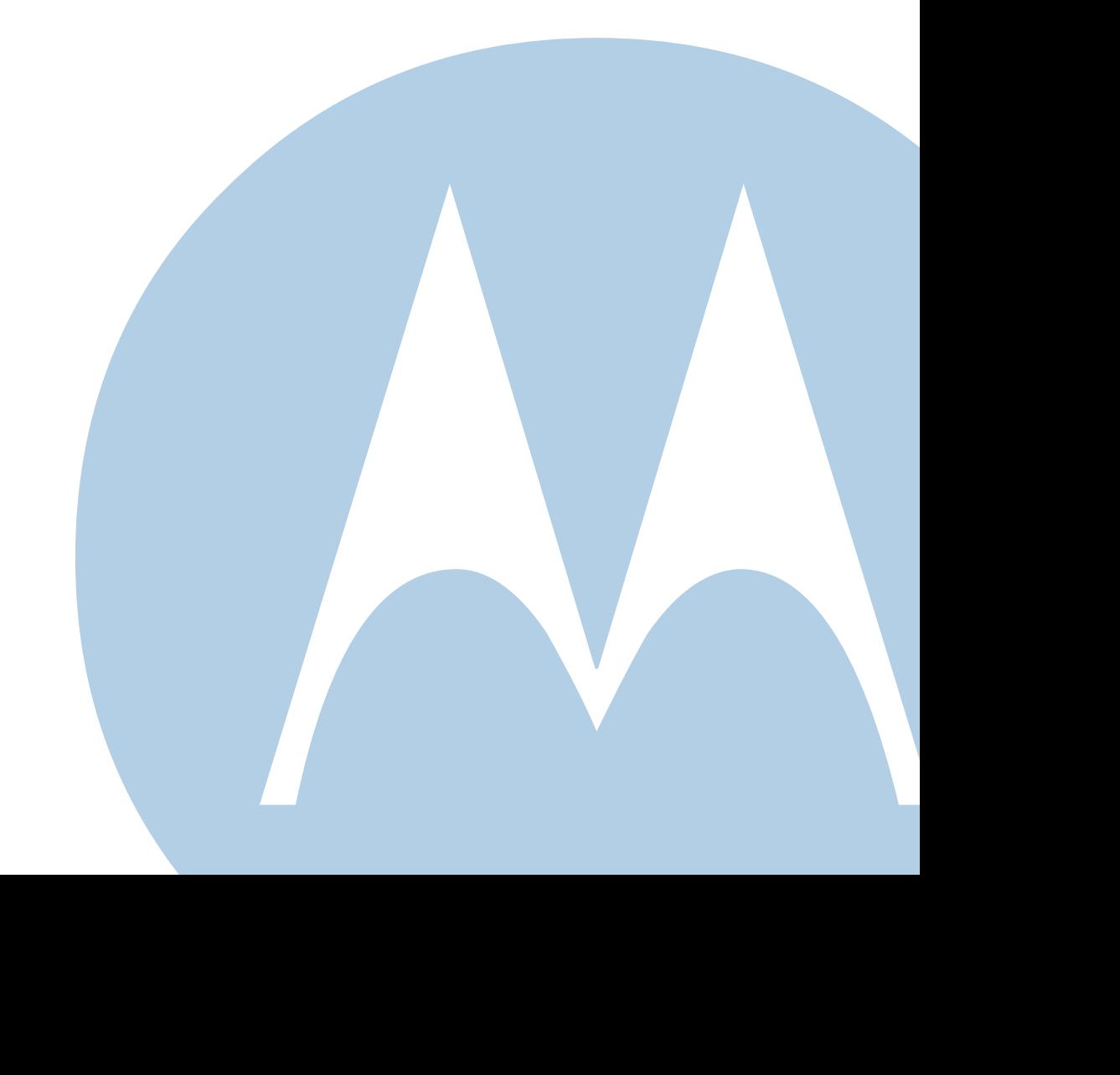

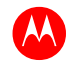

©2011 Motorola Mobility, Inc. All rights reserved.

MOTOROLA and the Stylized M Logo are trademarks or registered trademarks of Motorola Trademark Holdings, LLC. All other product or service names are the property of their respective owners. No part of this publication may be reproduced in any form or by any means or used to make any derivative work (such as translation, transformation, or adaptation) without written permission from Motorola Mobility, Inc.

Motorola Mobility reserves the right to revise this publication and to make changes in content from time to time without obligation on the part of Motorola Mobility to provide notification of such revision or change. Motorola Mobility provides this guide without warranty of any kind, implied or expressed, including, but not limited to, the implied warranties of merchantability and fitness for a particular purpose. Motorola Mobility may make improvements or changes in the product(s) described in this manual at any time.

<span id="page-2-0"></span>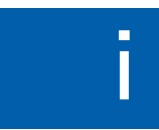

## **Safety and Regulatory Information**

#### IMPORTANT SAFETY INSTRUCTIONS

**Read This Before You Begin** — When using your equipment, basic safety precautions should always be followed to reduce the risk of fire, electric shock, and injury to persons, including the following:

- Read all of the instructions listed here and/or in the user manual before you operate this device. Give particular attention to all safety precautions. Retain the instructions for future reference.
- This device must be installed and used in strict accordance with manufacturer's instructions, as described in the user documentation that is included with the device.
- Comply with all warning and caution statements in the instructions. Observe all warning and caution symbols that are affixed to this device.
- To prevent fire or shock hazard, do not expose this device to rain or moisture. The device must not be exposed to dripping or splashing. Do not place objects filled with liquids, such as vases, on the device.
- This device was qualified under test conditions that included the use of the supplied cables between system components. To ensure regulatory and safety compliance, use only the provided power and interface cables and install them properly.
- Different types of cord sets may be used for connections to the main POWER supply circuit. Use only a main line cord that complies with all applicable device safety requirements of the country of use.
- Installation of this device must be in accordance with national wiring codes and conform to local regulations.
- Operate this device only from the type of power source indicated on the device's marking label. If you are not sure of the type of power supplied to your home, consult your dealer or local power company.
- Do not overload outlets or extension cords, as this can result in a risk of fire or electric shock. Overloaded AC outlets, extension cords, frayed power cords, damaged or cracked wire insulation, and broken plugs are dangerous. They may result in a shock or fire hazard.
- Route power supply cords so that they are not likely to be walked on or pinched by items placed upon or against them. Pay particular attention to cords where they are attached to plugs and convenience receptacles, and examine the point where they exit from the device.
- Place this device in a location that is close enough to an electrical outlet to accommodate the length of the power cord.
- Place the device to allow for easy access when disconnecting the power cord of the device from the AC wall outlet.
- Do not connect the plug into an extension cord, receptacle, or other outlet unless the plug can be fully inserted with no part of the blades exposed.
- Place this device on a stable surface.
- Avoid damaging the cable modem with static by touching the coaxial cable when it is attached to the earth-grounded coaxial cable-TV wall outlet.
- Always first touch the coaxial cable connector on the cable modem when disconnecting or reconnecting the Ethernet cable from the cable modem or user's PC.
- It is recommended that the customer install an AC surge protector in the AC outlet to which this device is connected. This is to avoid damaging the device by local lightning strikes and other electrical surges.
- Postpone installation until there is no risk of thunderstorm or lightning activity in the area.
- Do not use this product near water: for example, near a bathtub, washbowl, kitchen sink or laundry tub, in a wet basement, or near a swimming pool.
- Do not cover the device or block the airflow to the device with any other objects. Keep the device away from excessive heat and humidity and keep the device free from vibration and dust.
- Wipe the device with a clean, dry cloth. Never use cleaning fluid or similar chemicals. Do not spray cleaners directly on the device or use forced air to remove dust.

- For added protection, unplug the device from the wall outlet and disconnect the cables to avoid damage to this device due to lightning and power surges.
- Upon completion of any service or repairs to this device, ask the service technician to perform safety checks to determine that the device is in safe operating condition.
- Do not open the device. Do not perform any servicing other than that contained in the installation and troubleshooting instructions. Refer all servicing to qualified service personnel.
- This device should not be used in an environment that exceeds 50° C (104°F).

#### **SAVE THESE INSTRUCTIONS**

**Note to CATV System Installer** — This reminder is provided to call the CATV system installer's attention to Section 820.93 of the National Electric Code, which provides guidelines for proper grounding and, in particular, specifies that the Coaxial cable shield shall be connected to the grounding system of the building, as close to the point of cable entry as practical.

#### FCC STATEMENTS

#### **FCC Interference Statement**

This equipment has been tested and found to comply with the limits for a Class B digital device, pursuant to part 15 of the FCC Rules. These limits are designed to provide reasonable protection against harmful interference in a residential environment. This equipment generates, uses, and can radiate radio frequency energy and, if not installed and used in accordance with the instructions, may cause harmful interference to radio communications. However, there is no guarantee that interference will not occur in a particular installation. If this equipment does cause harmful interference to radio or television reception, which can be determined by turning the device off and on, the user is encouraged to try to correct the interference by one or more of the following measures:

- Reorient or relocate the receiving antenna.
- Increase the separation between the device and receiver.
- Connect the equipment into an outlet on a circuit different from that to which the receiver is connected.
- Consult the dealer or an experienced radio/TV technician for help.

This device complies with Part 15 of the FCC Rules. Operation is subject to the following two conditions: (1) This device may not cause harmful interference, and (2) This device must accept any interference received, including interference that may cause undesired operation.

**FCC CAUTION:** Any changes or modifications not expressly approved by Motorola for compliance could void the user's authority to operate the equipment.

#### **FCC DECLARATION OF CONFORMITY**

Motorola Mobility, Inc, 101 Tournament Drive, Horsham, PA 19044, 1-215-323-1000, declares that the SURFboard SB6141 DOCSIS 3.0 Cable Modem complies with 47 CFR Parts 2 and 15 of the FCC rules as a Class B digital device.

#### **INDUSTRY CANADA (IC) STATEMENT**

This Class B digital apparatus complies with Canadian ICES-003.

Cet appareil numérique de la classe B est conforme à la norme NMB-003 du Canada.

#### CARING FOR THE ENVIRONMENT BY RECYCLING

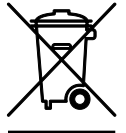

When you see this symbol on a Motorola product, do not dispose of the product with residential or commercial waste.

#### **Recycling your Motorola Equipment**

Please do not dispose of this product with your residential or commercial waste. Some countries or regions, such as the European Union, have set up systems to collect and recycle electrical and electronic waste items. Contact your local authorities for information about practices established for your region. If collection systems are not available, call Motorola Customer Service for assistance. Please visit [www.motorola.com/recycle](http://www.motorola.com/recycle) for instructions on recycling.

### **Contents**

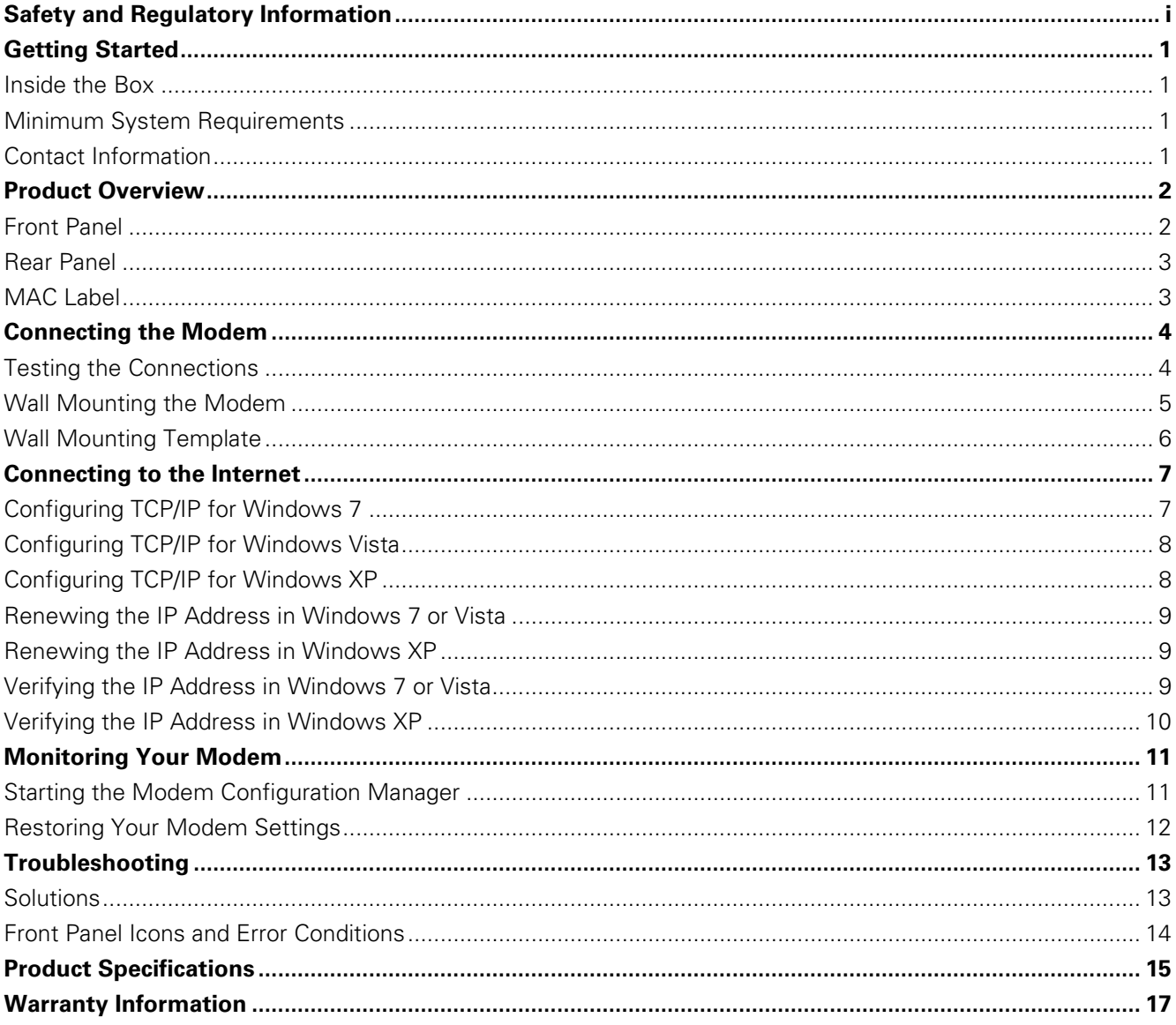

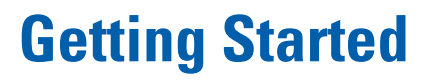

W

<span id="page-5-0"></span>The Motorola SURFboard® SB6141 DOCSIS® 3.0 Cable Modem provides high-speed access to the Internet and other online services.

You can use your high-speed cable modem to directly connect one PC in your home or business to the Internet.

This guide provides a product overview and instructions for installing and configuring the SB6141.

#### <span id="page-5-1"></span>**Inside the Box**

Before installing the modem, check that the following items are included in the box with the modem. If any items are missing, please contact Motorola Broadband Technical Support at **1-877-466-8646**.

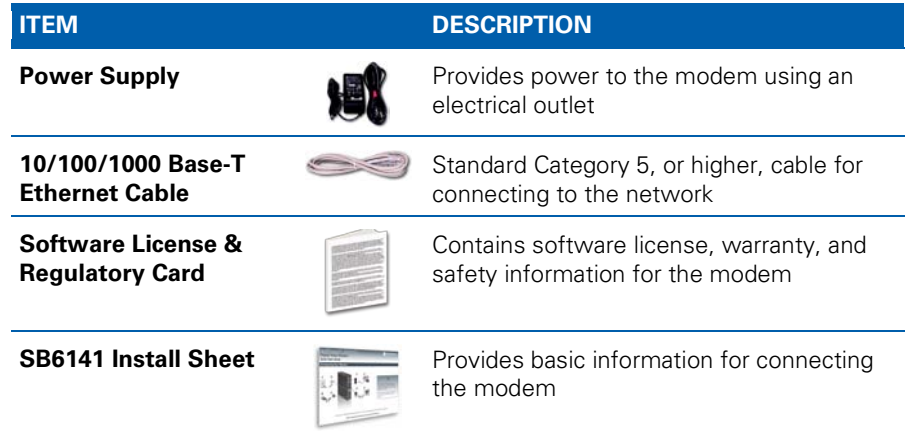

#### <span id="page-5-2"></span>**Minimum System Requirements**

The SB6141 is compatible with the following operating systems:

- Windows<sup>®</sup>  $7$
- Windows Vista™, Service Pack 1 or later
- Windows XP, Service Pack 2 or later
- Mac<sup>®</sup> 10.4 or later (Ethernet connection only)
- UNIX<sup>®</sup> (Ethernet connection only)
- Linux<sup>®</sup> (Ethernet connection only)

#### <span id="page-5-3"></span>**Contact Information**

For additional product information, please visit the Motorola support website at [www.motorola.com/us/support.](http://www.motorola.com/us/support)

## <span id="page-6-2"></span><span id="page-6-0"></span>2 **Product Overview**

W

### <span id="page-6-1"></span>**Front Panel**

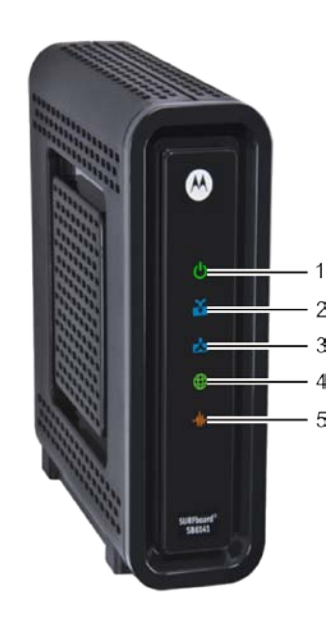

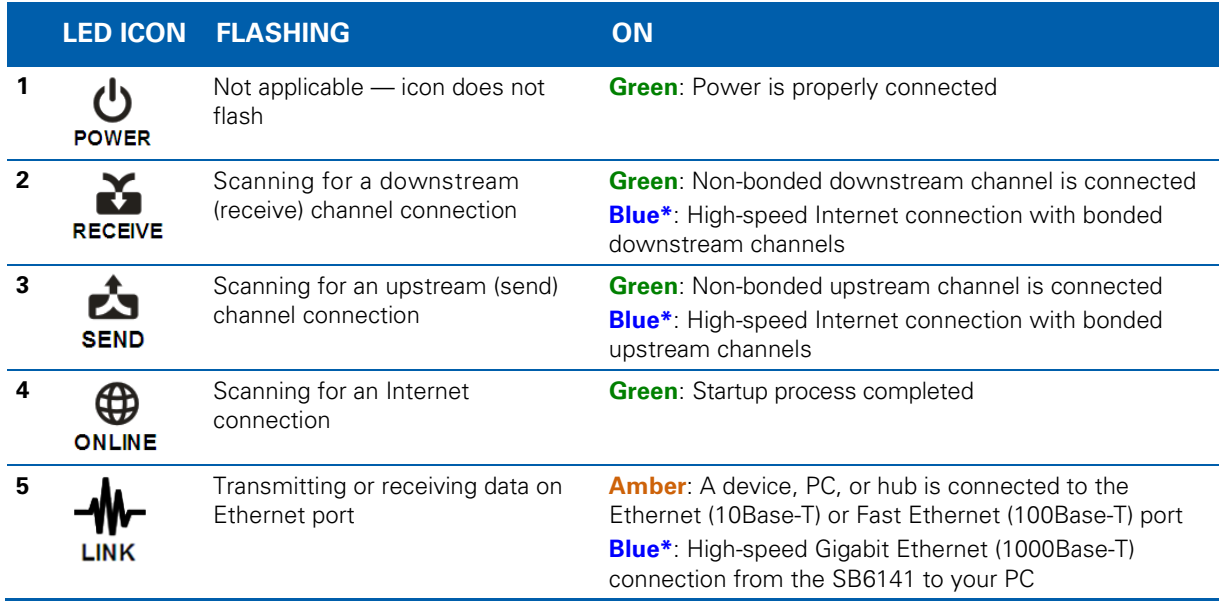

**\****Note: Bonded channel operation is not available in all locations. Your service provider may implement bonded channels for high-speed Internet and Ethernet connections.*

*Note: To increase the bandwidth available for receiving and transmitting data, your service provider may also implement bonded channels for RECEIVE and SEND channel connections. The LINK icon turns blue when a high-speed Gigabit Ethernet (GigE) connection is made.*

### <span id="page-7-0"></span>**Rear Panel**

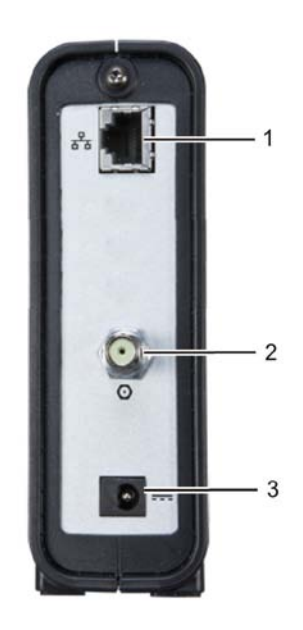

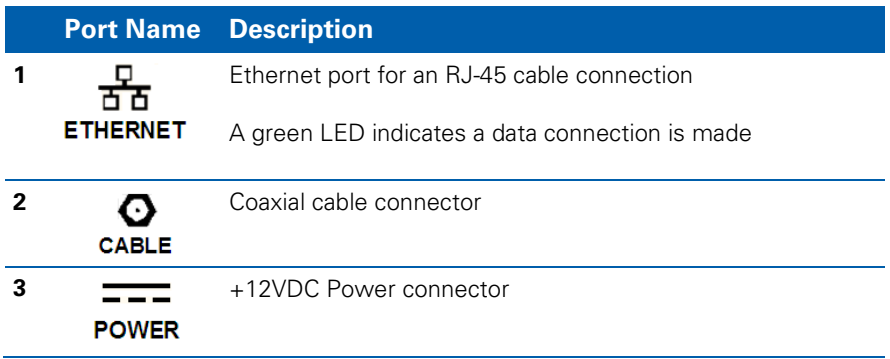

#### <span id="page-7-1"></span>**MAC Label**

The SB6141 Media Access Control (MAC) label is located on the bottom of the modem. It contains specific ID information for the modem.

To receive data service, you may have to provide the MAC address (**HFC MAC ID**) and serial number located on the label to your Internet service provider.

<span id="page-8-0"></span>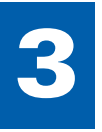

## **Connecting the Modem**

W

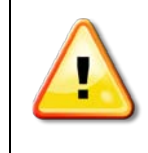

**This product is for indoor use only. Do not route the Ethernet cable outside of the building. Exposure of the cables to lightning could create a safety hazard and damage the product.**

Before installing the modem, choose a location where the PC and modem are preferably near existing cable and electrical wall outlets.

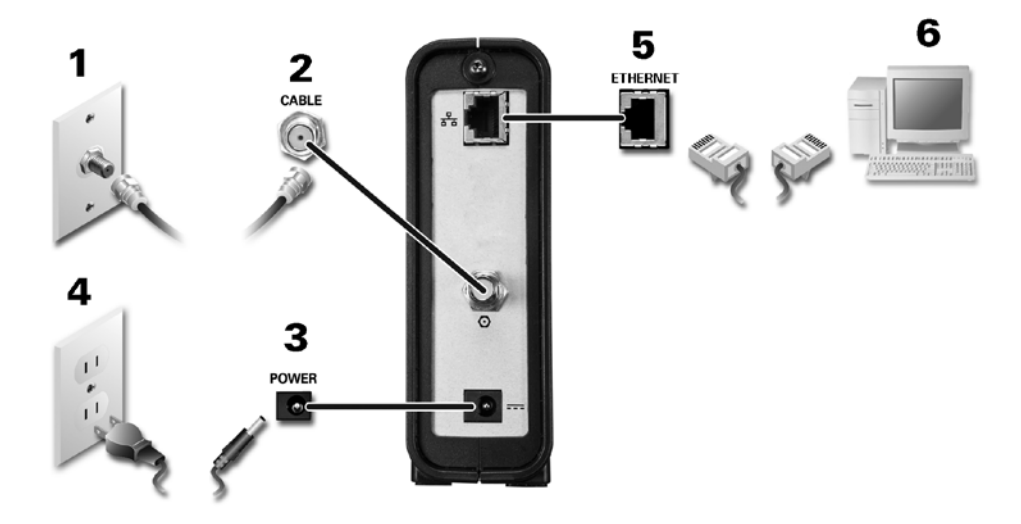

- 1. Verify that the coaxial cable is connected to a cable outlet or splitter.
- 2. Connect the other end of the coaxial cable to the Cable connector on the modem. Hand-tighten the connectors to avoid damaging them.
- 3. Plug the power cord into the Power port on the modem.
- 4. Plug the other end of the power cord into an electrical outlet.
- 5. Connect the Ethernet cable to the Ethernet port on the modem.
- 6. Connect the other end of the Ethernet cable to the Ethernet port on the PC.

#### <span id="page-8-1"></span>**Testing the Connections**

Perform the following connectivity test to verify that all the components were connected properly:

- 1. Power on your PC and then log on.
- 2. Check that the POWER, RECEIVE, SEND, and ONLINE front panel lights on the modem are either ON or FLASHING. See [Front Panel](#page-6-2) for additional status information.

#### <span id="page-9-0"></span>**Wall Mounting the Modem**

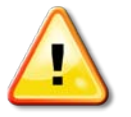

**Before drilling holes in the wall, check the structure for potential damage to water, gas, or electrical lines.**

You will need a screwdriver and two M3 (#6) screws.

1. Print the [Wall Mounting Template.](#page-10-0)

*Note: You can mount the modem horizontally or vertically.*

- 2. Remove all cables (power, coaxial, and Ethernet) from the modem.
- 3. Select a location to mount the modem.

#### **Notes:**

- Locate the unit according to local or national codes governing residential or business cable TV and communications services.
- Follow all local standards for installing a network interface unit/network interface device (NIU/NID).
- $\circ$  It is recommended that you mount the modem to concrete, masonry, a wooden stud, or some other solid wall material. Use anchor bolts if necessary (for example, if you mount the unit on drywall).
- 4. Position and secure the wall mounting template on the wall to mark the holes.

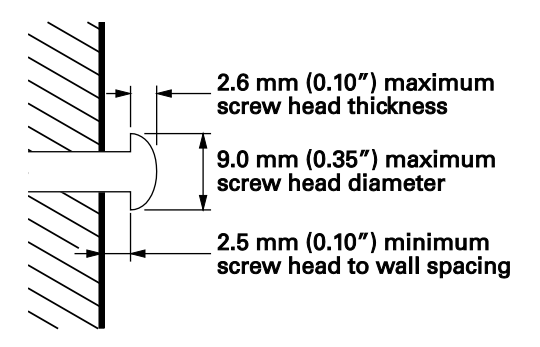

- *5.* Select an appropriate depth and diameter to drill the holes to a depth of at least 1½ inches (3.8 cm). *Note: There must be .10 inch (2.5 mm) between the wall and underside of the screw head.*
- 6. Insert the #6 screws in the holes and then attach the modem.
- 7. Verify the modem is still securely attached to the wall.
- 8. Reconnect the coaxial, Ethernet, power cables.
- 9. Plug the power cord into an electrical outlet.
- 10. Arrange the cables to prevent any safety hazards.

### <span id="page-10-0"></span>**Wall Mounting Template**

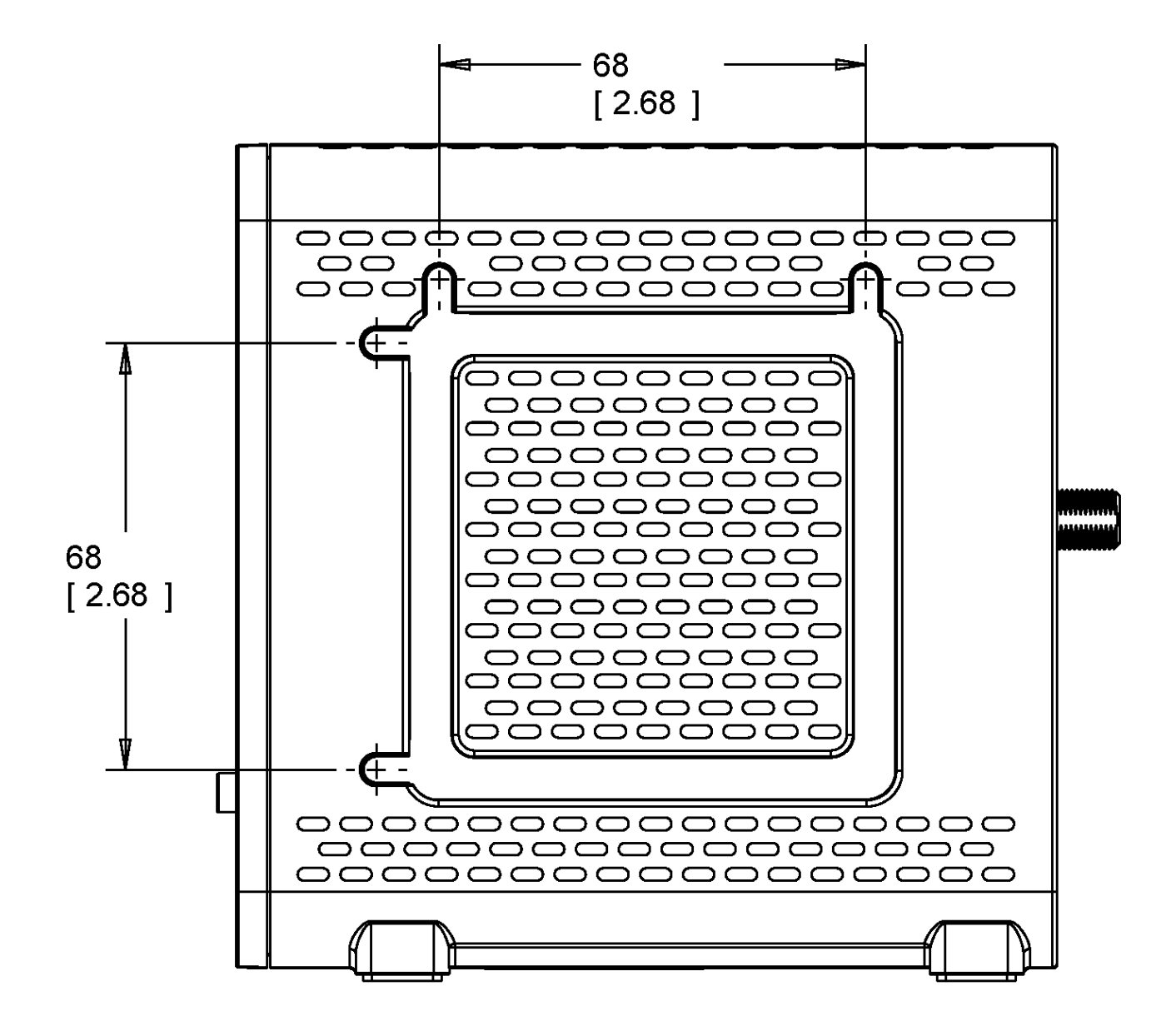

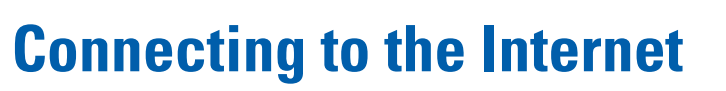

W

<span id="page-11-0"></span>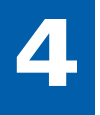

After installing the modem, you are now ready to connect your PC and other network devices to the Internet. To do this, you may have to enable the network options on your PC to automatically obtain an IP address and DNS server address. Follow the steps in this section for your operating system.

*Note: Your PC may already be configured to automatically connect to the Internet. If so, do not perform any of the steps in this section.*

### <span id="page-11-1"></span>**Configuring TCP/IP for Windows 7**

- 1. Click **Start** button and then select **Network, Properties**.
- 2. Click **Network and Internet** to open the Network and Internet window.
- 3. Click **Network and Sharing Center** to open the Network and Sharing Center window.
- 4. Click **Change adapter settings** to open the Network Connections window.
- 5. Right-click the network connection for your network interface.
- 6. Select *Properties* to open the Local Area Connection Properties window.

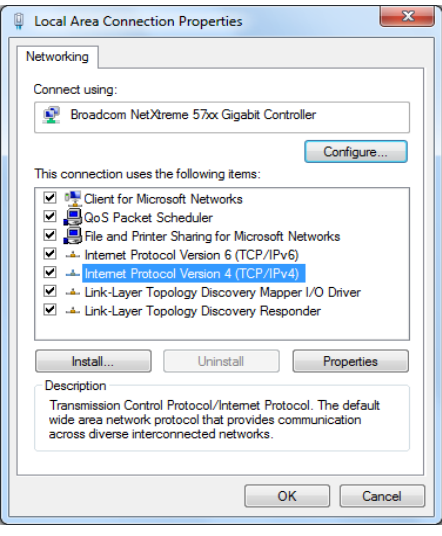

- 7. Select *Internet Protocol Version 4 (TCP/IPv4)* and click **Properties** to open the Internet Protocol Properties window.
- 8. Select *Obtain an IP address automatically* and *Obtain DNS server address automatically*.
- 9. Click **OK** to save the TCP/IP settings and close the Internet Protocol Version 4 (TCP/IPv4) Properties window.
- 10. Click **Close** to close the Local Area Connection Properties window.
- 11. Close the remaining windows and exit the Control Panel.

When you complete the TCP/IP configuration, go to [Verifying the IP Address in Windows 7.](#page-13-3)

### <span id="page-12-0"></span>**Configuring TCP/IP for Windows Vista**

- 1. Click **Start** button and then right-click **Network**.
- 2. Click **Network and Internet** to open the Network and Internet window.
- 3. Click **Network and Sharing Center** to open the Network and Sharing Center window.
- 4. Click **Manage Network Connections**.
- 5. Right-click on the Local Area Connection you want to configure (if more than one is listed).
- 6. Click **Properties** to open the Connection Properties window.
- 7. Click **Continue**, if prompted for administrator permission.
- 8. Click **Networking** tab.
- 9. Select *Internet Protocol Version4 (TCP/IPv4)* and then click **Properties**.
- 10. Verify that the **Obtain an IP address automatically** and **Obtain DNS server address automatically** options are both selected.
- 11. Click **Advanced** button. Use the following table to verify the Advanced TCP/IP Settings.

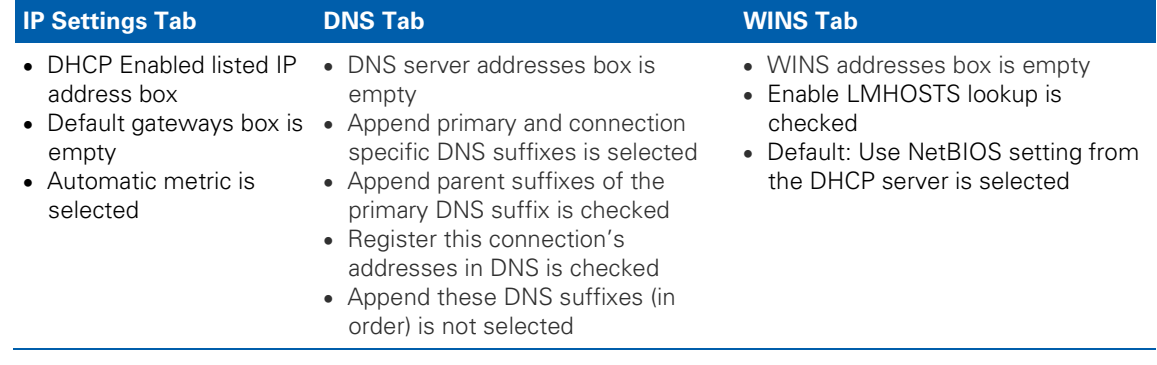

- 12. Click **OK.**
- 13. Click **Alternate Configuration** and verify that *Automatic private IP address* is selected.
- 14. Click **OK.** A prompt to restart your PC will display.

#### <span id="page-12-1"></span>**Configuring TCP/IP for Windows XP**

- 1. Click **Start** button and then select **Settings** and **Control Panel**.
- 2. Click **Network and Internet Connections** or **Network Connections** (will vary according to settings).
- 3. Click **Local Area Connection**.
- 4. Click **Properties** to open the Local Area Connection Properties window.

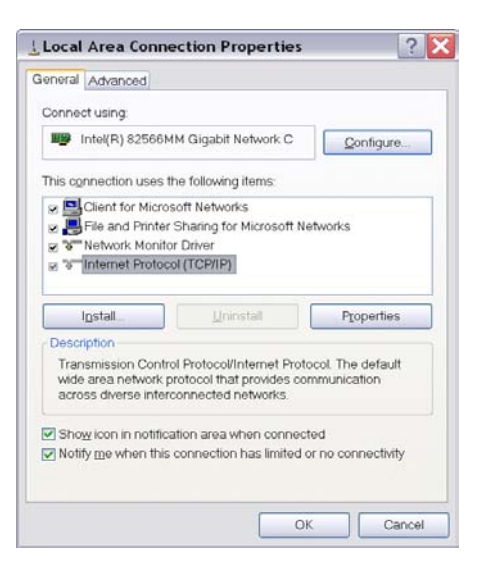

- 5. Verify *Internet Protocol (TCP/IP)* is selected, then click **Properties**.
- 6. Verify that *Obtain an IP address automatically* and *Obtain DNS server address automatically* are both selected.
- 7. Click **OK** to save the TCP/IP settings.
- 8. Click **OK** to exit.

### <span id="page-13-0"></span>**Renewing the IP Address in Windows 7 or Vista**

- 1. Click **Start** button and then click **Start Search**.
- 2. Type **cmd** and then right-click on **cmd.exe** from the drop-down list.
- 3. Select *Run as administrator*.
- 4. Type **ipconfig /renew** and press **Enter**. A new IP address for your PC will display.
- 5. Type **exit** and press **Enter** to return to Windows.

If you still cannot access the Internet, contact your Internet Service Provider.

### <span id="page-13-1"></span>**Renewing the IP Address in Windows XP**

- 1. Click **Start** button and then click **Run**.
- 2. Type **cmd** and click **OK** to open a command prompt window.
- 3. Type **ipconfig /renew** and press **Enter**. A new IP address for your PC will display.
- <span id="page-13-3"></span>4. Type **exit** and press **Enter** to return to Windows.

If you still cannot access the Internet, contact your Internet Service Provider.

### <span id="page-13-2"></span>**Verifying the IP Address in Windows 7 or Vista**

- 1. Click **Start** button and then click **All Programs**.
- 2. Click **Accessories**.
- 3. Click **Run** to open the Run window.
- 4. Type **cmd** and click **OK** to open a command prompt window.
- 5. Type **ipconfig** and press **Enter** to display the IP Configuration.

### <span id="page-14-0"></span>**Verifying the IP Address in Windows XP**

- 1. Click **Start** button and then click **Run**.
- 2. Type **cmd** and click **OK.**
- 3. Type **ipconfig** and press **Enter** to display your IP configuration.

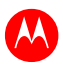

<span id="page-15-0"></span>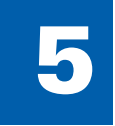

## 5 **Monitoring Your Modem**

Use the SB6141 Modem Configuration Manager to view the various configuration settings and operational status of the modem. You can also reset the modem configuration back to the original factory settings.

### <span id="page-15-1"></span>**Starting the Modem Configuration Manager**

- 1. Open any web browser on a PC connected to your modem.
- 2. In the Address bar, type **http://192.168.100.1** for the Modem Configuration Manager IP address, and then press **Enter**. The following Status page appears when you first log on.

*Note: If you cannot access the HTML pages in the Modem Configuration Manager, please contact your service provider for more information.*

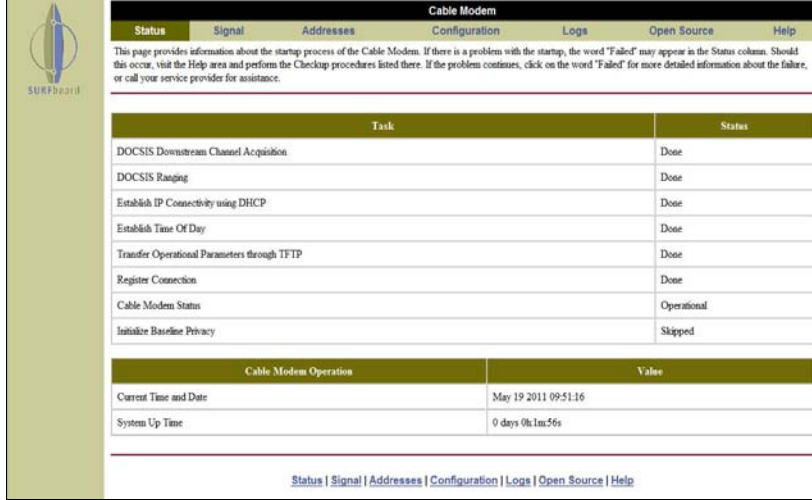

### <span id="page-16-0"></span>**Restoring Your Modem Settings**

You can reset your SB6141 modem configuration to the factory default settings.

#### *WARNING: This will delete all of your existing modem configuration settings.*

1. Select **Configuration** from the menu bar.

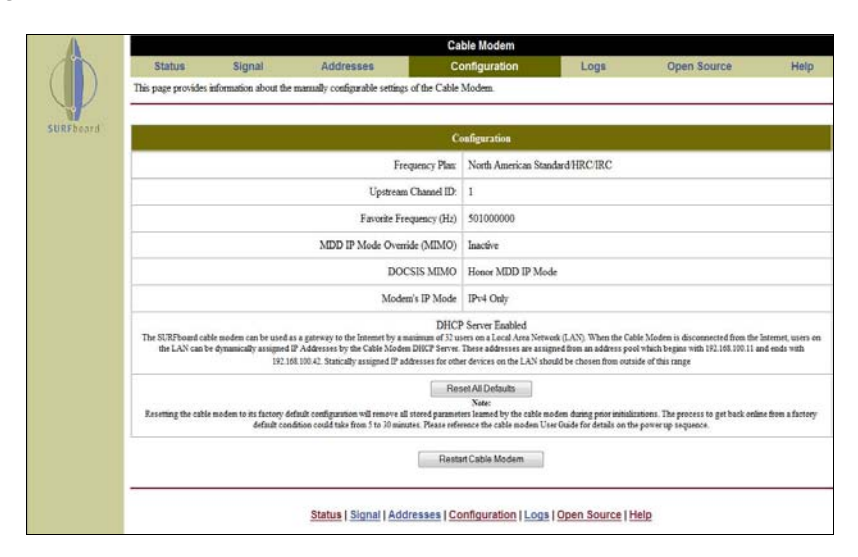

2. Click **Reset All Defaults**.

## <span id="page-17-0"></span>6 **Troubleshooting**

W

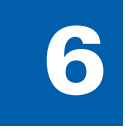

If the solutions listed here do not solve your problem, contact your service provider.

You may have to reset the SB6141 modem configuration to its original factory settings if the cable modem is not functioning properly.

Your service provider may ask for the status of the icon lights as described in [Front Panel Icons and](#page-18-0)  [Error Conditions.](#page-18-0)

#### <span id="page-17-1"></span>**Solutions**

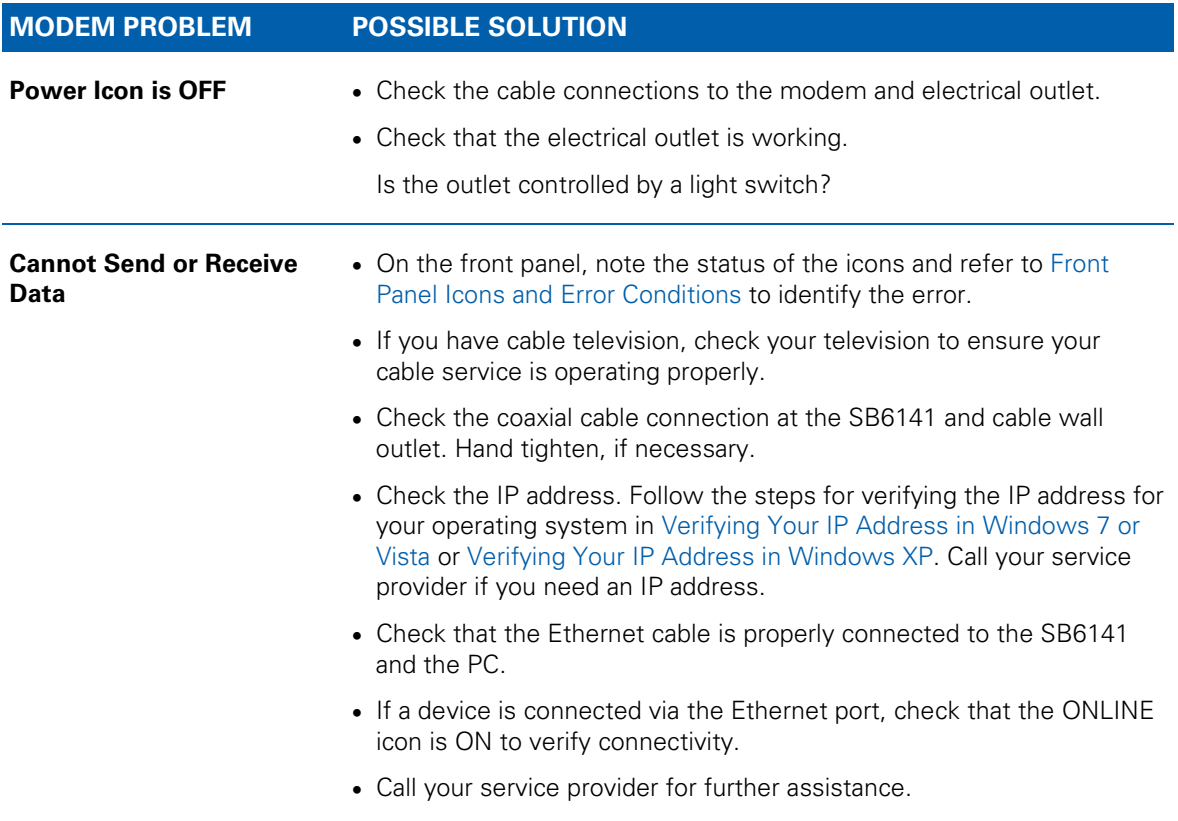

**Table 1 – Troubleshooting Solutions**

### <span id="page-18-0"></span>**Front Panel Icons and Error Conditions**

The SB6141 front panel icons provide status information for the following error conditions:

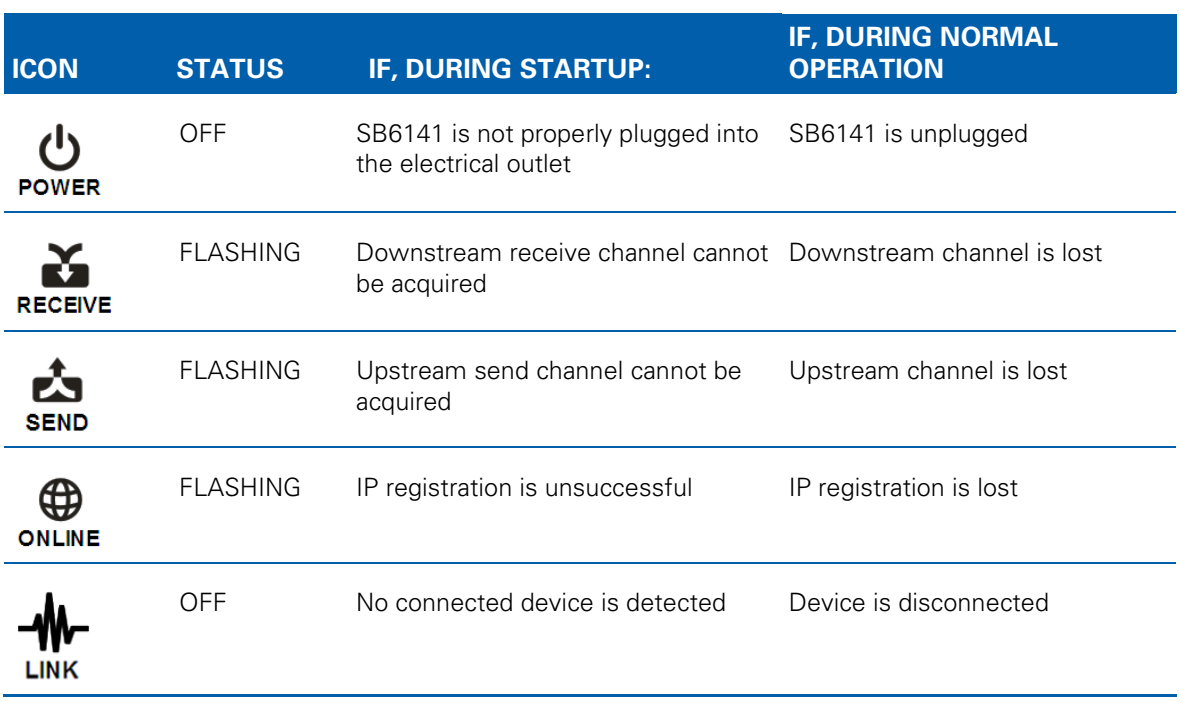

#### **Table 2 – Front Panel Icons and Error Conditions**

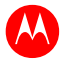

# <span id="page-19-0"></span>A **Product Specifications**

### **General**

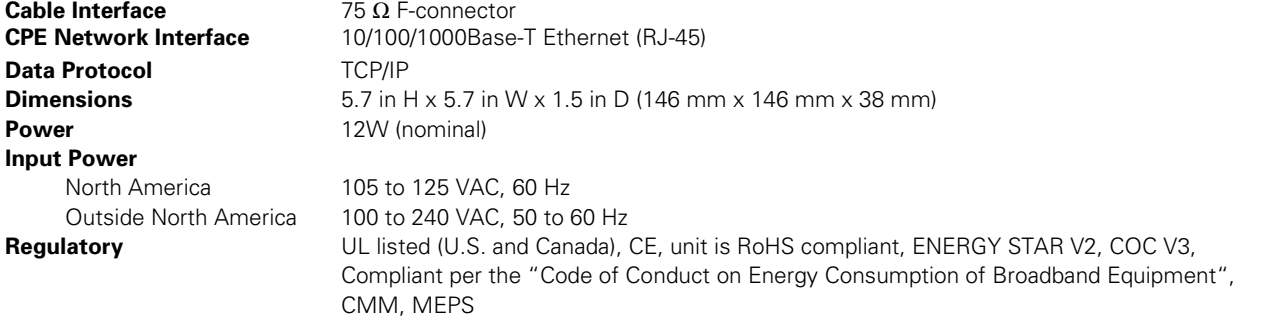

### **Environmental**

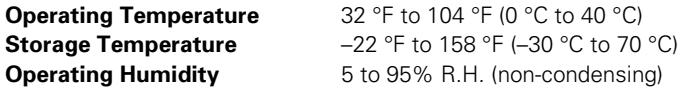

#### **Downstream**

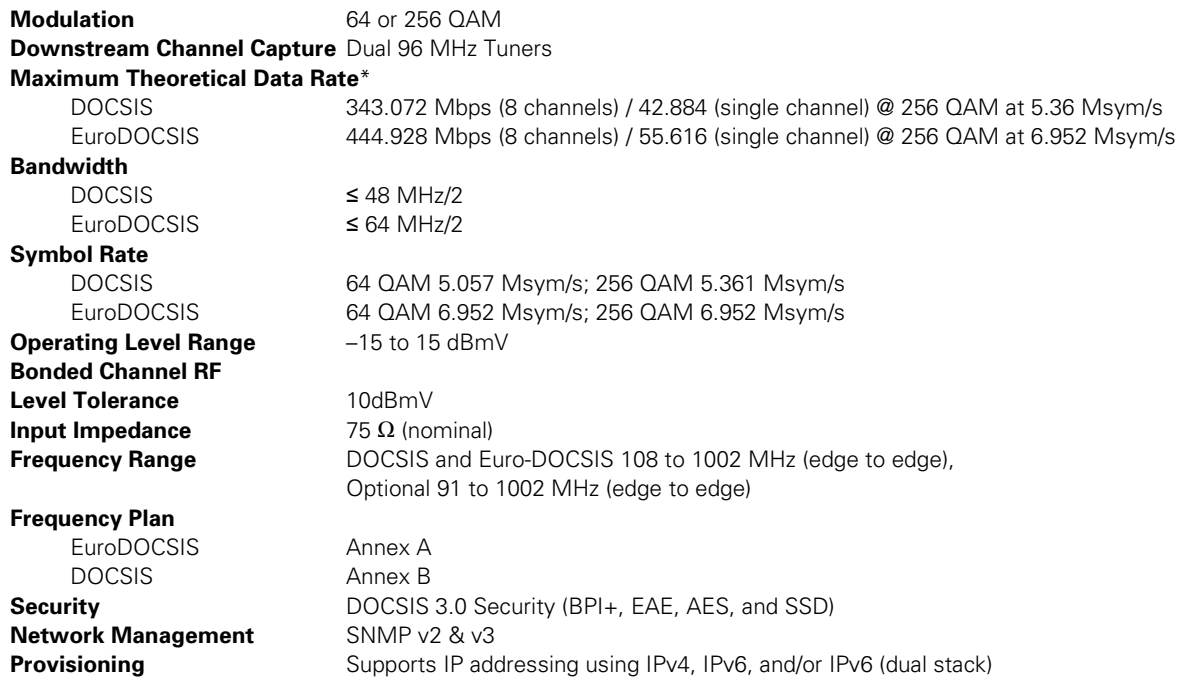

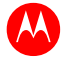

### **Upstream**

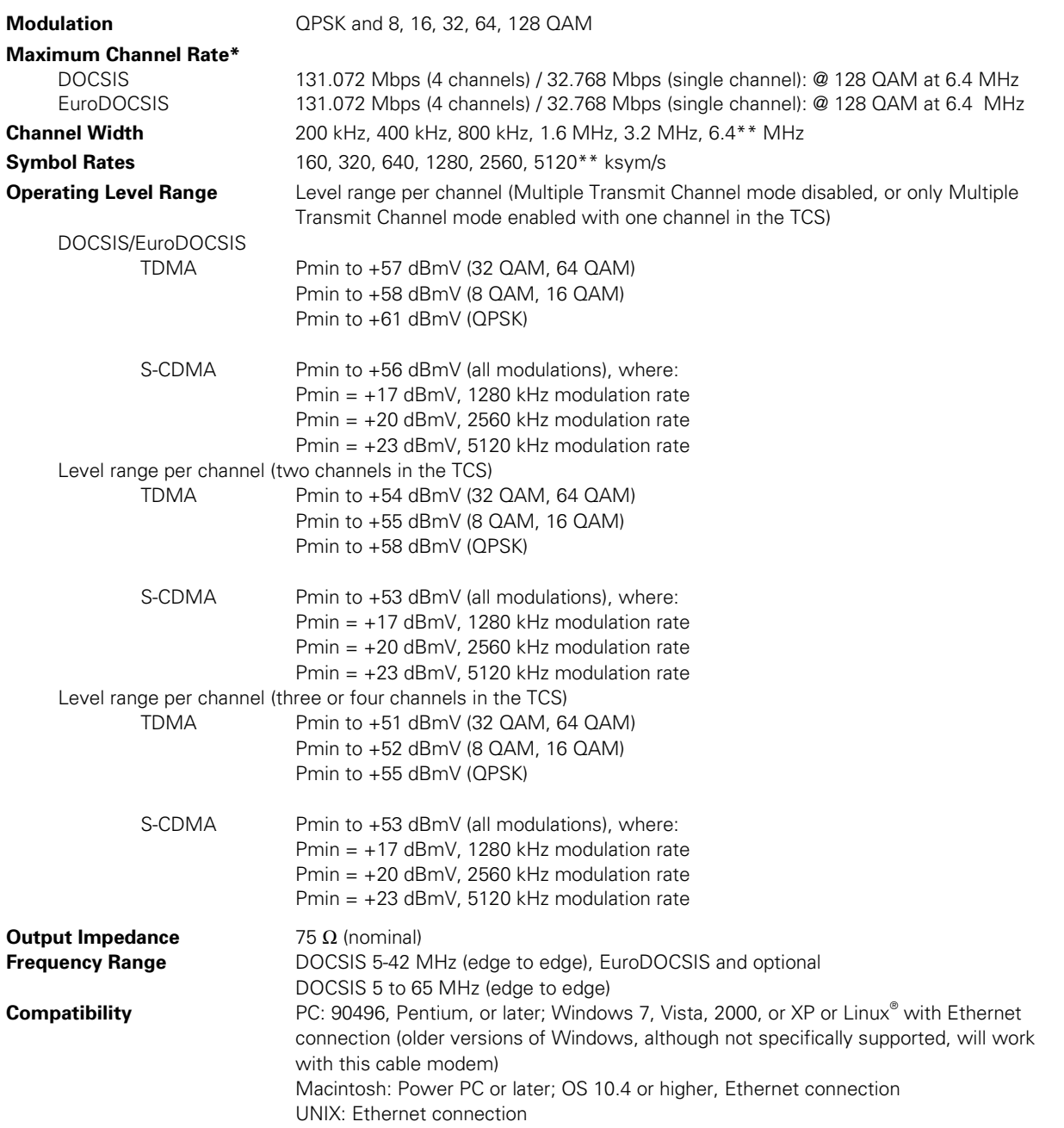

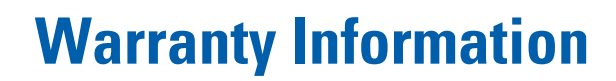

W

<span id="page-21-0"></span>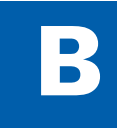

SURFboard SB6141 DOCSIS 3.0 Cable Modem

Motorola Mobility, Inc. ("Motorola")

**Retail Purchasers**: If you purchased this Product **directly** from Motorola or from an authorized Motorola retail reseller, Motorola warrants to you, the original end user customer, that (A) the Product, excluding Software, will be free from defects in materials and workmanship under normal use, and (B) with respect to Software, (i) the media on which the Software is provided will be free from defects in material and workmanship under normal use, and (ii) the Software will perform substantially as described in its documentation. This Limited Warranty to you, the original end user customer, continues (A) for Software and the media upon which it is provided, for a period of ninety (90) days from the date of purchase from Motorola or an authorized Motorola reseller, and (B) for the Product (excluding Software), for a period of one (1) year from the date of purchase from Motorola or from an authorized Motorola reseller. To take advantage of this Limited Warranty or to obtain technical support, you must call the Motorola tollfree phone number **1-877-466-8646**. Technical support charges may apply. Motorola's sole and exclusive obligation under this Limited Warranty for retail sales shall be to repair or replace any Product or Software that does not meet this Limited Warranty. All warranty claims must be made within the applicable Warranty Period.

**Cable Operator or Service Provider Arrangements.** If you **did not** purchase this Product directly from Motorola or from a Motorola authorized retail reseller, Motorola does not warrant this Product to you, the end-user. A limited warranty for this Product (including Software) may have been provided to your cable operator or Internet Service Provider ("Service Provider") from whom you obtained the Product. Please contact your Service Provider if you experience problems with this Product.

General Information. The warranties described in this Section shall not apply: (i) to any Product subjected to accident, misuse, neglect, alteration, Acts of God, improper handling, improper transport, improper storage, improper use or application, improper installation, improper testing or unauthorized repair; or (ii) to cosmetic problems or defects which result from normal wear and tear under ordinary use, and do not affect the performance or use of the Product. Motorola's warranties apply only to a Product that is manufactured by Motorola and identified by Motorola owned trademark, trade name or product identification logos affixed to the Product. Motorola does not warrant to you, the end user, or to anyone else that the Software will perform error free or without bugs.

MOTOROLA IS NOT RESPONSIBLE FOR, AND PROVIDES "AS IS" ANY SOFTWARE SUPPLIED BY 3RD PARTIES. EXCEPT AS EXPRESSLY STATED IN THIS SECTION ("WARRANTY INFORMATION"), THERE ARE NO WARRANTIES OF ANY KIND RELATING TO THE PRODUCT, EXPRESS, IMPLIED OR STATUTORY, INCLUDING BUT NOT LIMITED TO IMPLIED WARRANTIES OF MERCHANTABILITY, FITNESS FOR A PARTICULAR PURPOSE, OR THE WARRANTY AGAINST INFRINGEMENT PROVIDED IN THE UNIFORM COMMERCIAL CODE. Some states do not allow for the exclusion of implied warranties, so the above exclusion may not apply to you.

What additional provisions should I be aware of? Because it is impossible for Motorola to know the purposes for which you acquired this Product or the uses to which you will put this Product, you assume full responsibility for the selection of the Product for its installation and use. While every reasonable effort has been made to insure that you will receive a Product that you can use and enjoy, Motorola does not warrant that the functions of the Product will meet your requirements or that the operation of the Product will be uninterrupted or error-free. MOTOROLA IS NOT RESPONSIBLE FOR PROBLEMS OR DAMAGE CAUSED BY THE INTERACTION OF THE PRODUCT WITH ANY OTHER SOFTWARE OR HARDWARE. ALL WARRANTIES ARE VOID IF THE PRODUCT IS OPENED, ALTERED, AND/OR DAMAGED.

THESE ARE YOUR SOLE AND EXCLUSIVE REMEDIES for any and all claims that you may have arising out of or in connection with this Product, whether made or suffered by you or another person and whether based in contract or tort.

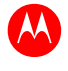

IN NO EVENT SHALL MOTOROLA BE LIABLE TO YOU OR ANY OTHER PARTY FOR ANY DIRECT, INDIRECT, GENERAL, SPECIAL, INCIDENTAL, CONSEQUENTIAL, EXEMPLARY OR OTHER DAMAGES ARISING OUT OF THE USE OR INABILITY TO USE THE PRODUCT (INCLUDING, WITHOUT LIMITATION, DAMAGES FOR LOSS OF BUSINESS PROFITS, BUSINESS INTERRUPTION, LOSS OF INFORMATION OR ANY OTHER PECUNIARY LOSS), OR FROM ANY BREACH OF WARRANTY, EVEN IF MOTOROLA HAS BEEN ADVISED OF THE POSSIBILITY OF SUCH DAMAGES. IN NO CASE SHALL MOTOROLA'S LIABILITY EXCEED THE AMOUNT YOU PAID FOR THE PRODUCT.

These matters are governed by the laws of the Commonwealth of Pennsylvania, without regard to conflict of laws principles and excluding the provisions of the United Nations Convention on Contracts for the International Sale of Goods.

**Retail Purchasers Only.** If you purchased this Product **directly** from Motorola or from a Motorola authorized retail reseller, please call the Motorola toll-free number, **1-877-466-8646** for warranty service or technical support. Technical support charges may apply.

**Cable Operator or Service Provider Arrangements.** If you **did not** purchase this Product directly from Motorola or from a Motorola authorized retail reseller, please contact your Service Provider for technical support.

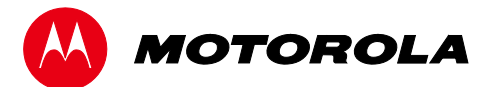

Motorola Mobility, Inc. 101 Tournament Drive Horsham, PA 19044 U.S.A.

[http://www.motorola.com](http://www.motorola.com/) 582613-001-a 06/2011